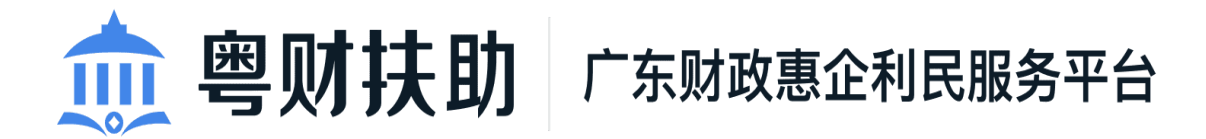

# 项目申报使用手册 (申报用户)

承办单位:广东省财政厅、广东省政务服务数据管理局 承建单位:广州政企互联科技有限公司

2023 年 8 月

为了更好的为您服务,请仔细阅读本使用手册,谢谢! ► 平台网址: https://czbt.czt.gd.gov.cn/#/home ➢ 推荐登录浏览器:谷歌 Chrome 浏览器 **►** Chrome 下载网址: https://www.google.cn/chrome/

➢ 技术咨询电话:020-88696500

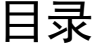

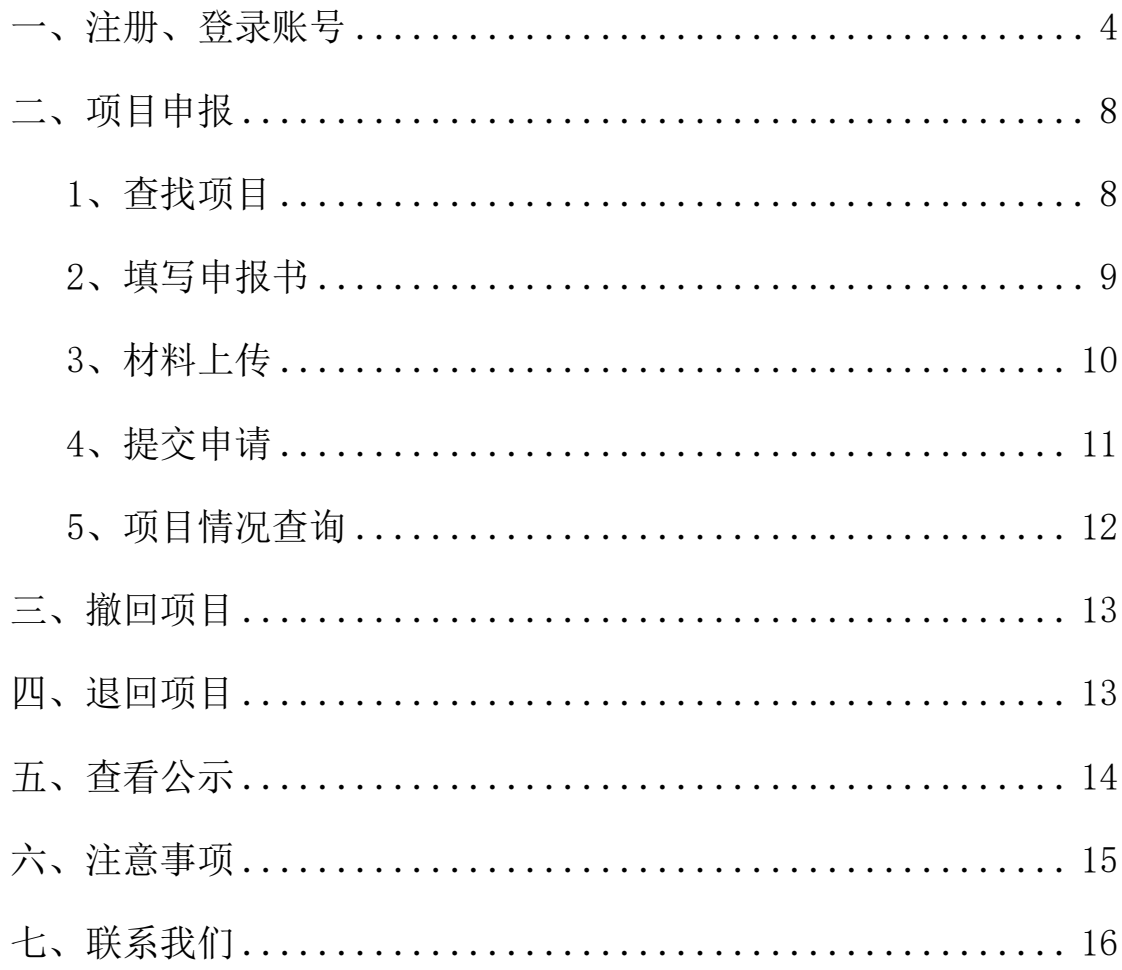

<span id="page-3-0"></span>一、注册、登录账号

1、点击首页右上方"登录",选择"我是单位/个人用户",跳 转到广东省统一认证平台。

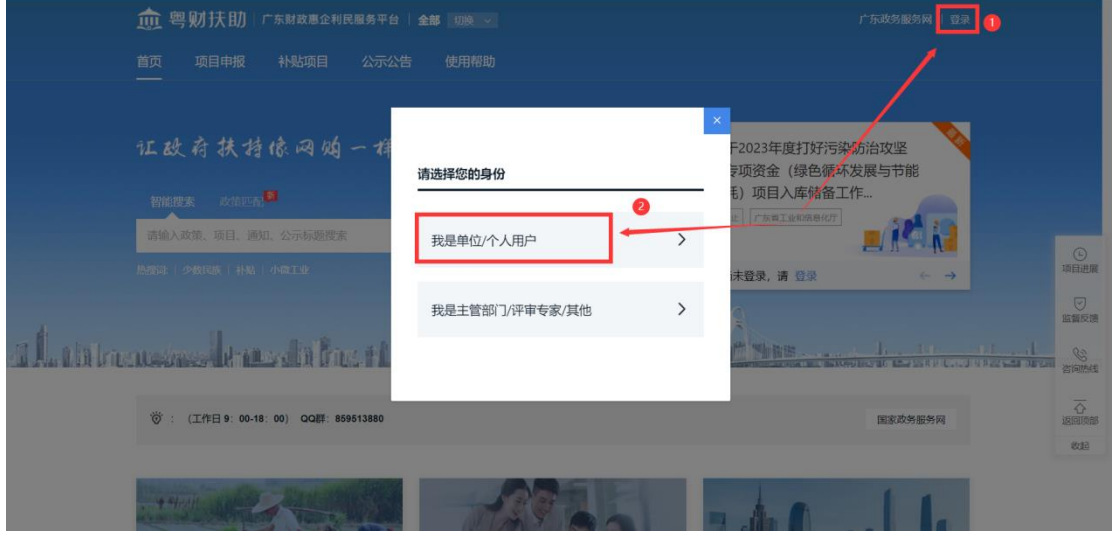

#### 2、有两种注册登录方式。

(1)登录方式一:申报用户在个人登录界面,使用微信扫描二 维码进行扫脸登录,无需注册。

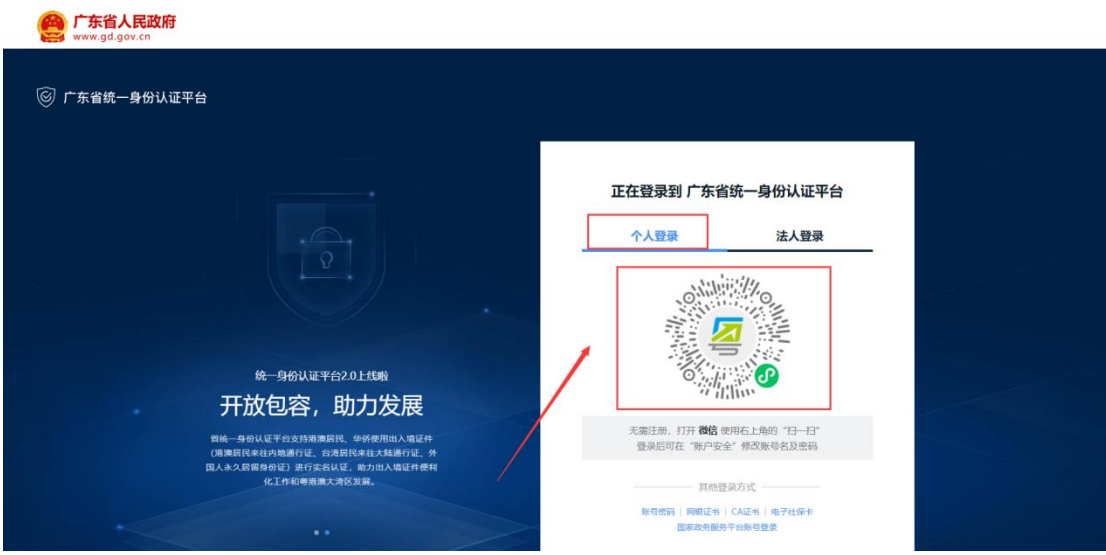

(2)登录方式二:在个人登录下方,点击【账号密码】,之后 点击【立即注册】,按照注册步骤填写相关信息,之后根据注册的账 号密码进行登录。

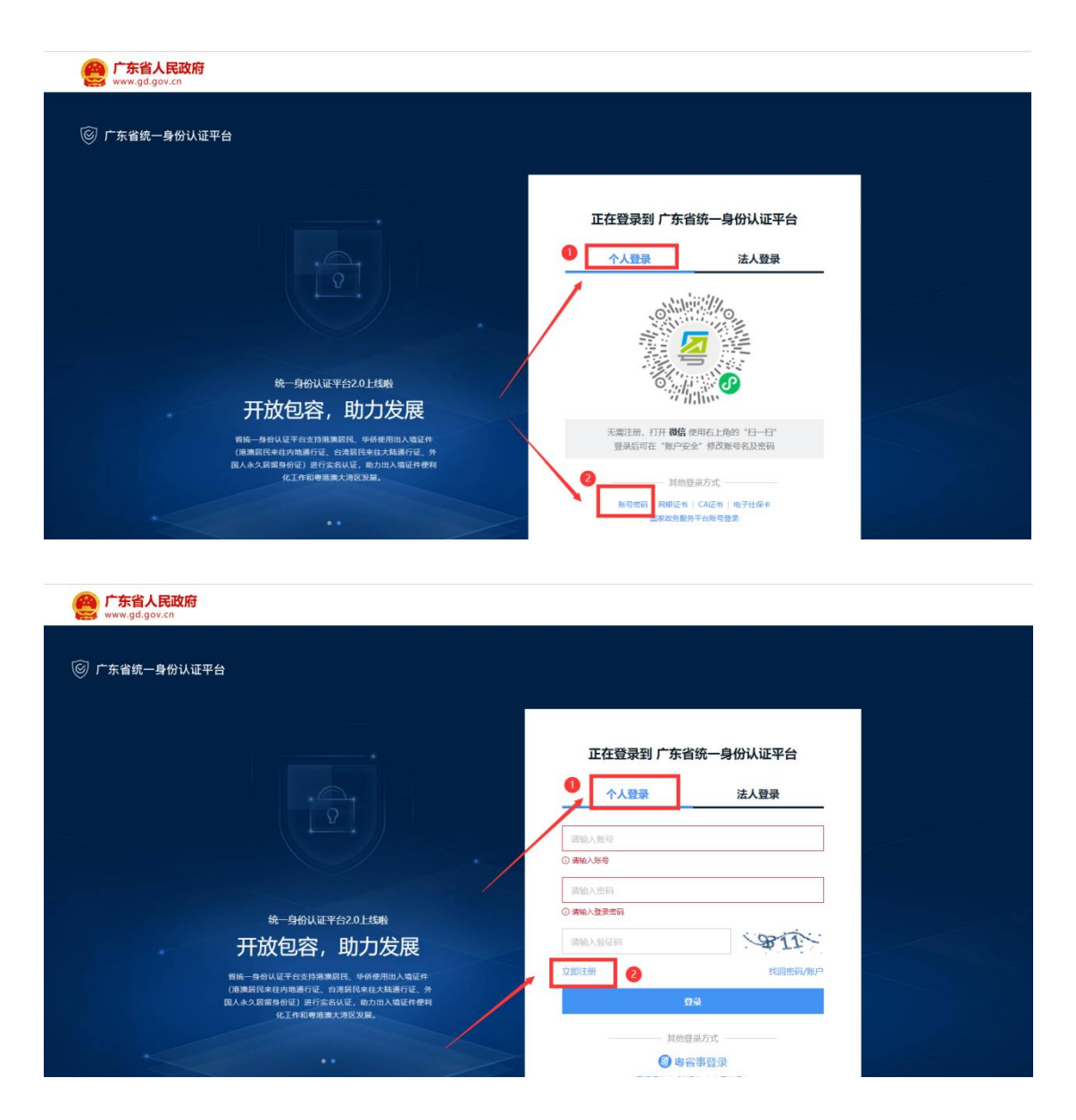

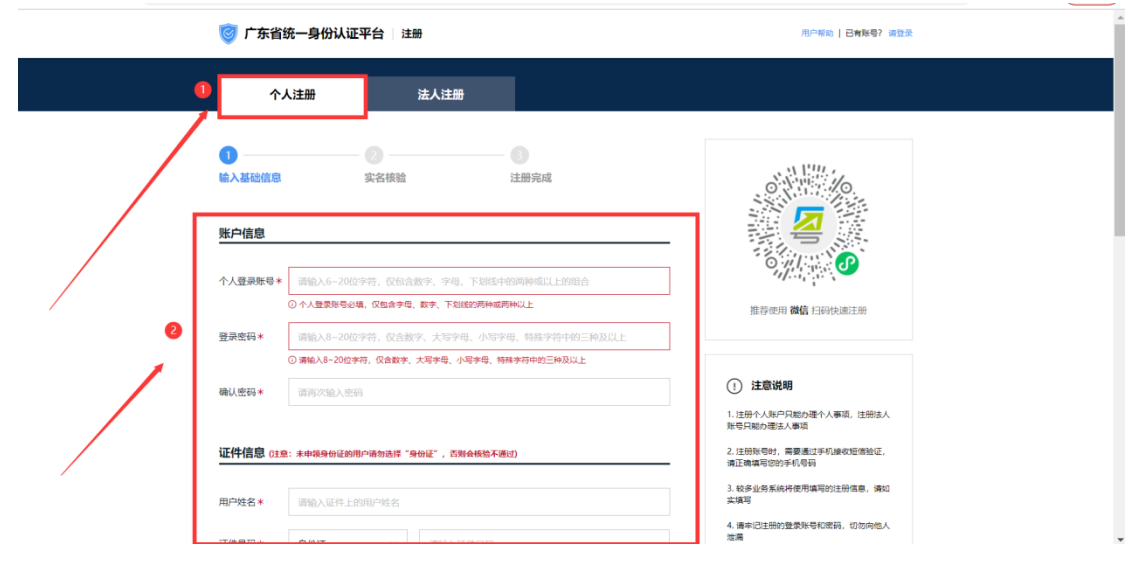

账号注册完成后,用户输入个人登录账号和密码,再输入验证码, 点击【登录】按钮即可登录成功。

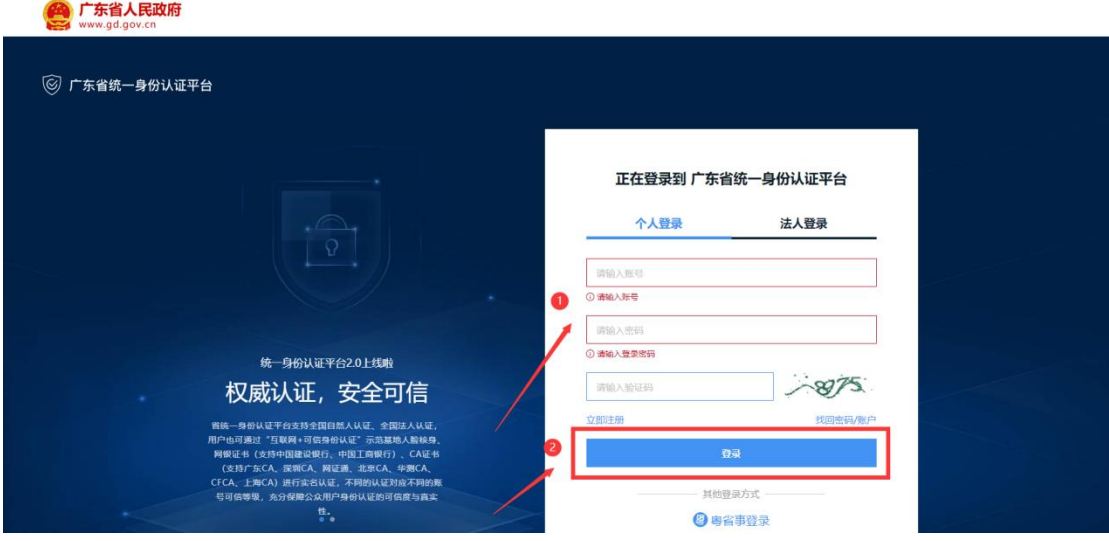

3、完善个人信息

(1)点击首页右上方的姓名,点击"我的工作台"。

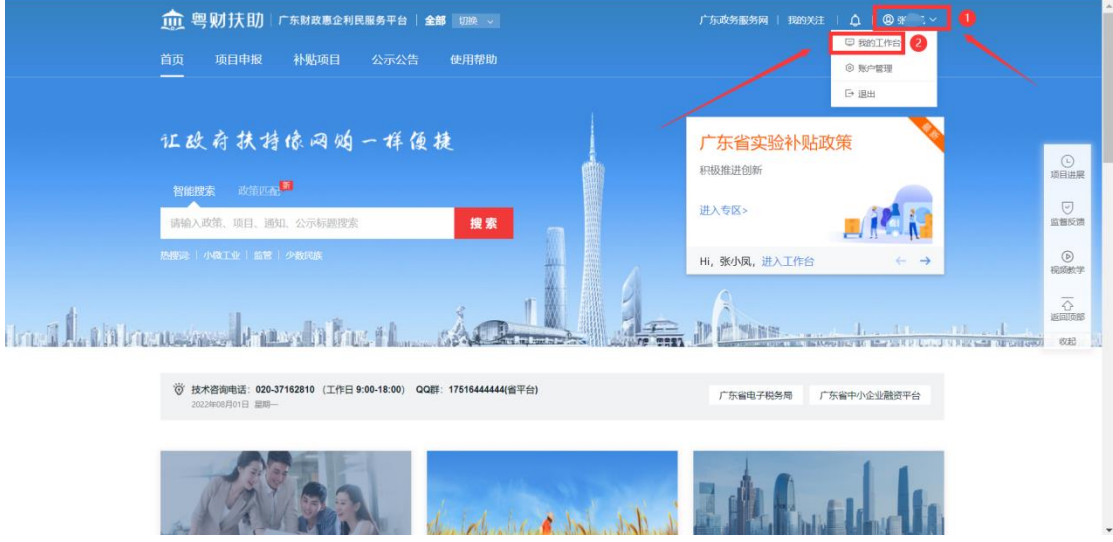

(2)点击"设置",完善个人信息、填写户籍所在地、绑定银 行卡包。(注:填写的户籍所在地决定着该项目将提交到哪个主管部 门端进行审核,请仔细填写)

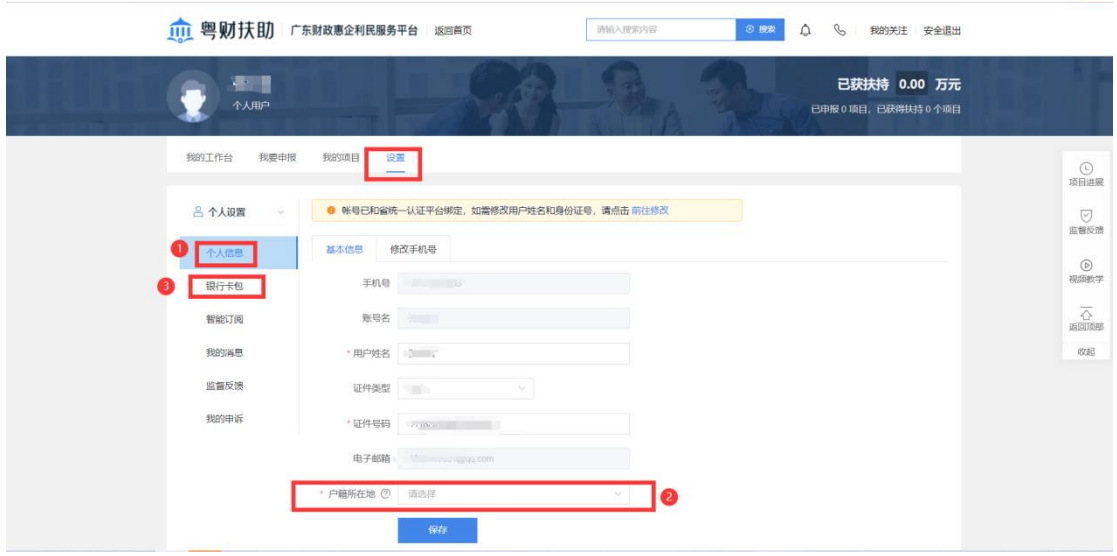

## <span id="page-7-0"></span>二、项目申报

## <span id="page-7-1"></span>1、查找项目

(1)在首页智能搜索框中,输入需要申报的项目关键字,点击 搜索。

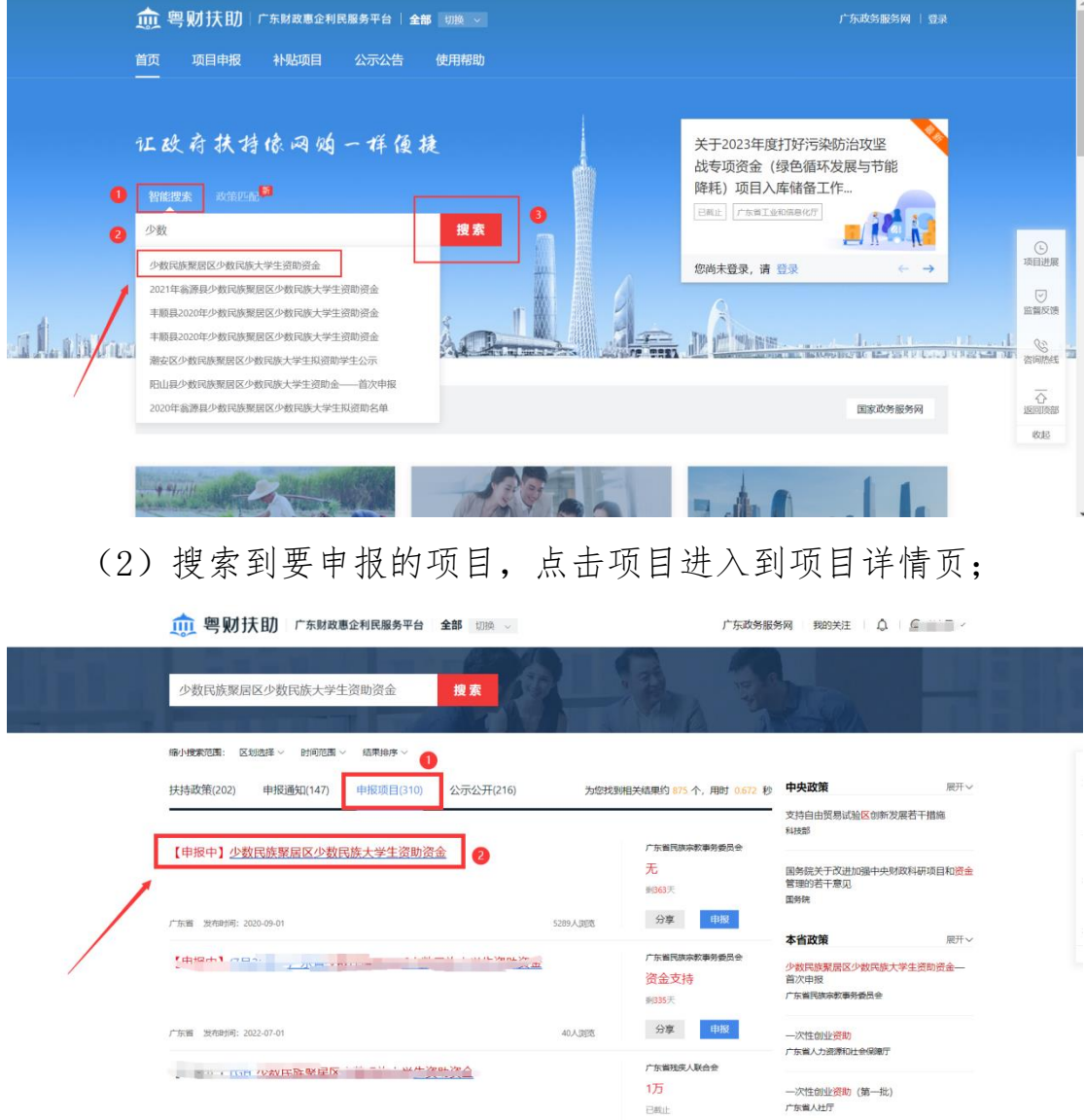

(3)点击【立即申报】,进入到表单填写页。

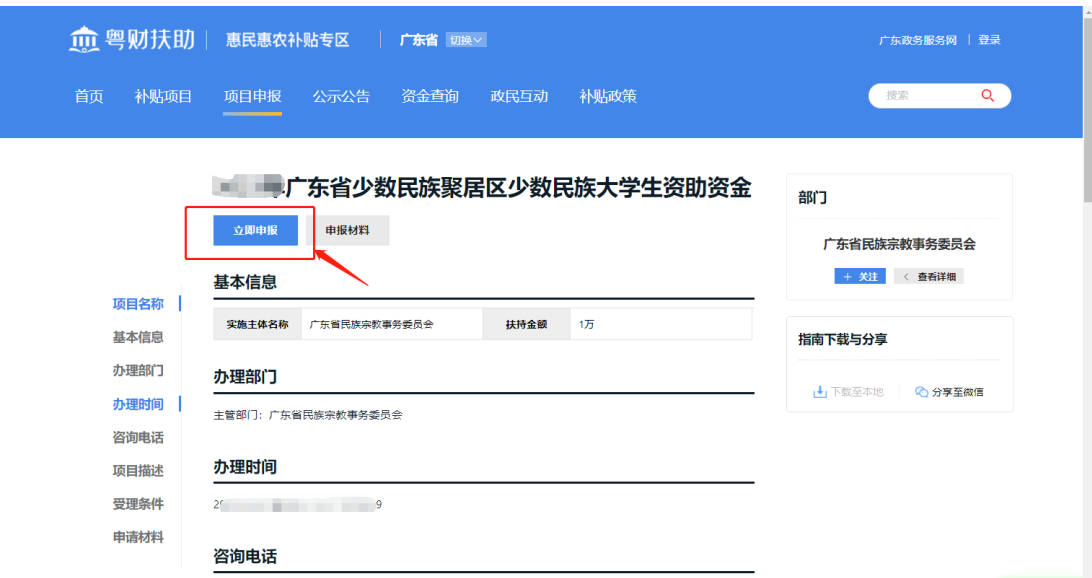

<span id="page-8-0"></span>2、填写申报书

根据自身实际情况,对应申报书内容填写好申报表基本信息。 (注:首次申报的学生:小学就读学校、小学转学记录、初中就读 学校、初中转学记录可输入关键字搜索,如下拉列表没有就读学校, 可自行输入添加。)

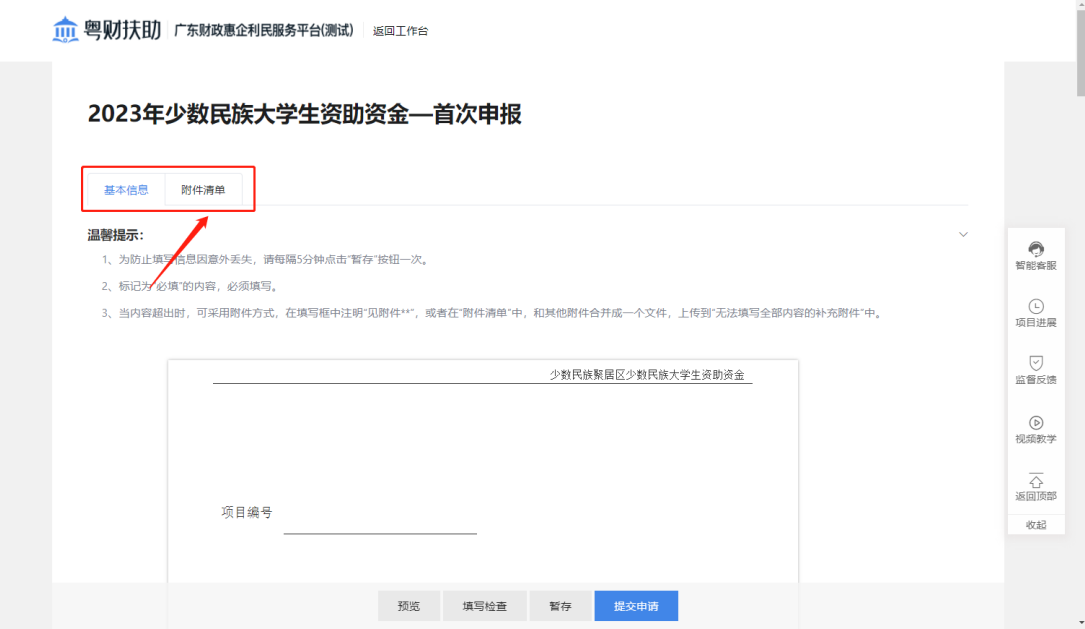

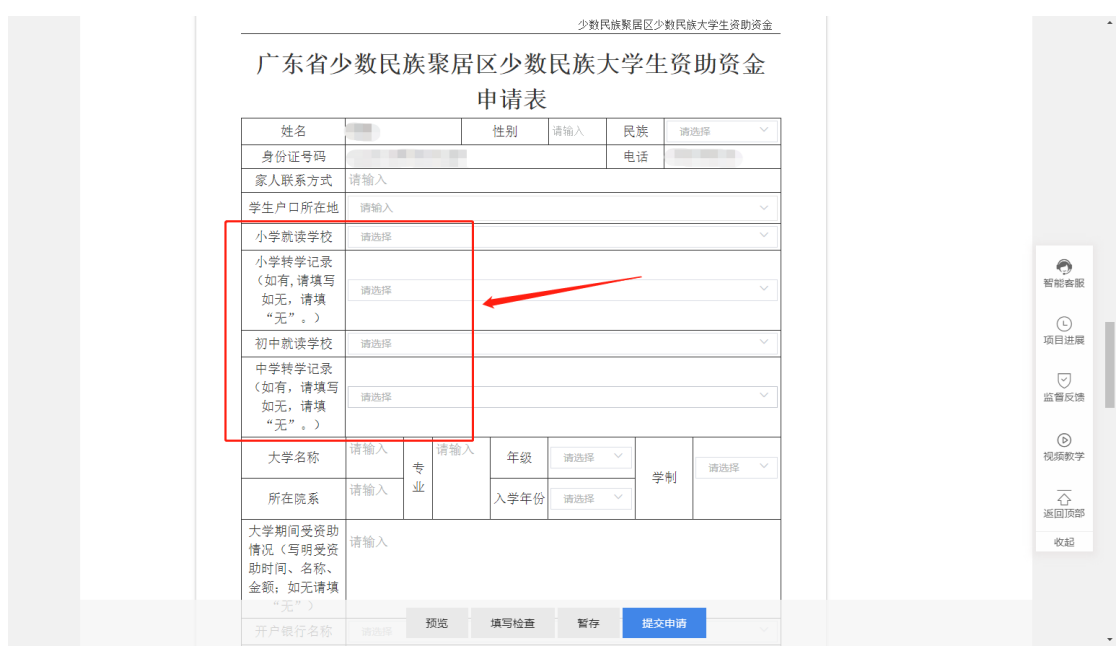

#### <span id="page-9-0"></span>3、材料上传

(1)附件清单上传:根据主管部门要求,对应附件标题,上传 对应的文件。

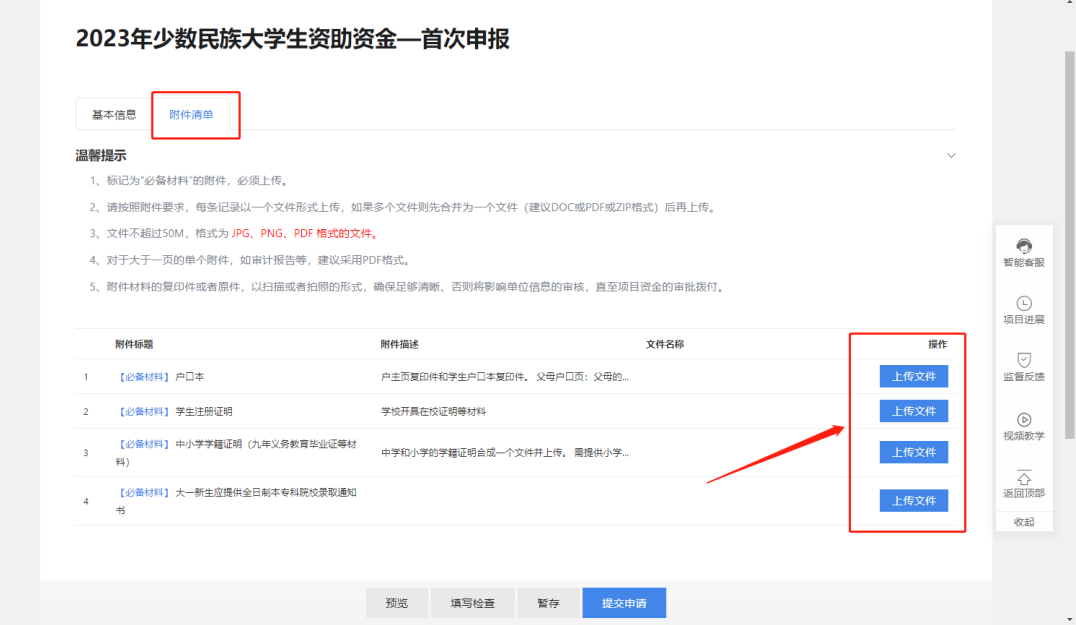

(2)暂存:如果申报书填写到一半没填写完成,可点击【暂存】 来保存已填写的内容,下次进来可接着再填写。

(3)填写检查:如还有必填项未填写可通过【填写检查】来检查

申报书填写的情况。

(4)预览:用户可预览自己在线填写好的申报书并打包下载。

#### <span id="page-10-0"></span>4、提交申请

(1)确认申报书填写信息无误和附件清单上传无误后,点击【提 交申请】申报项目。

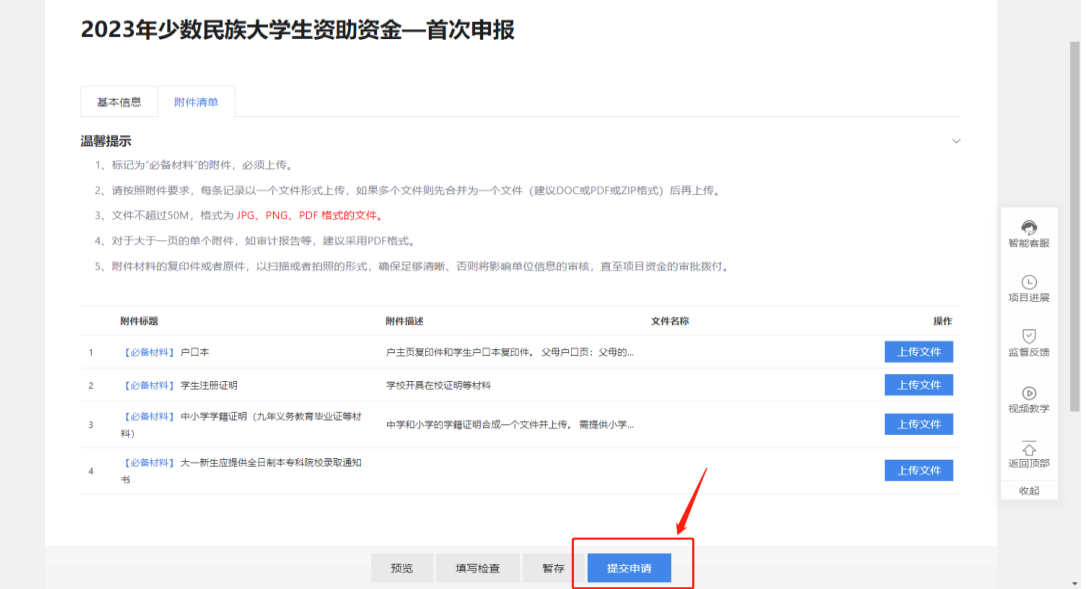

#### (2)可以预览在线填写的申报书,确认无误之后点击【确认提交】。

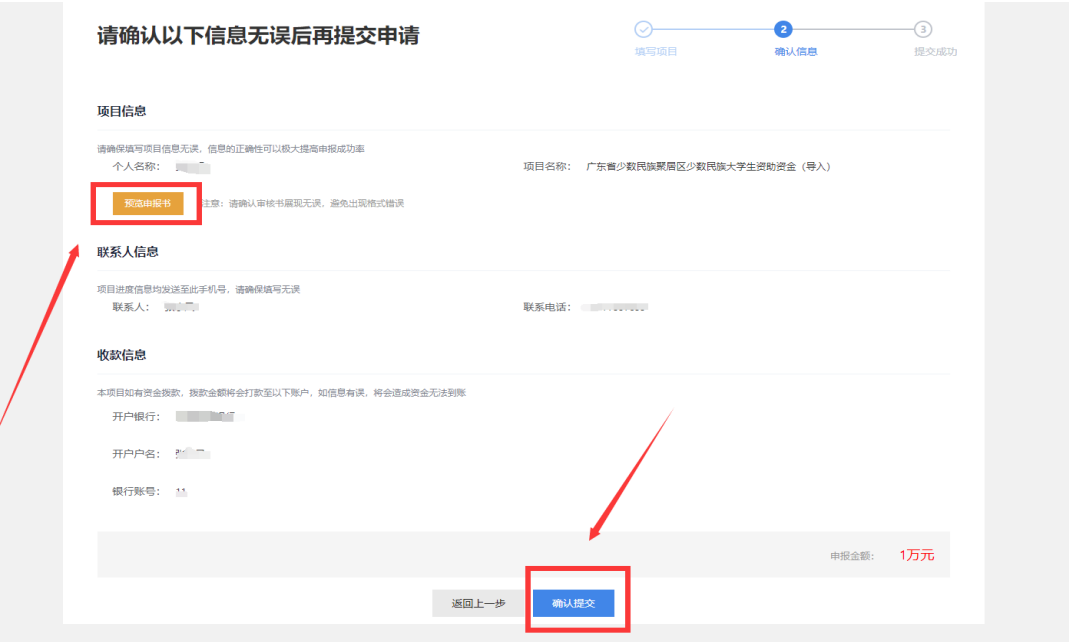

## <span id="page-11-0"></span>5、项目情况查询

## (1)点击右上角【我的工作台】,找到【我的项目】查看进度。

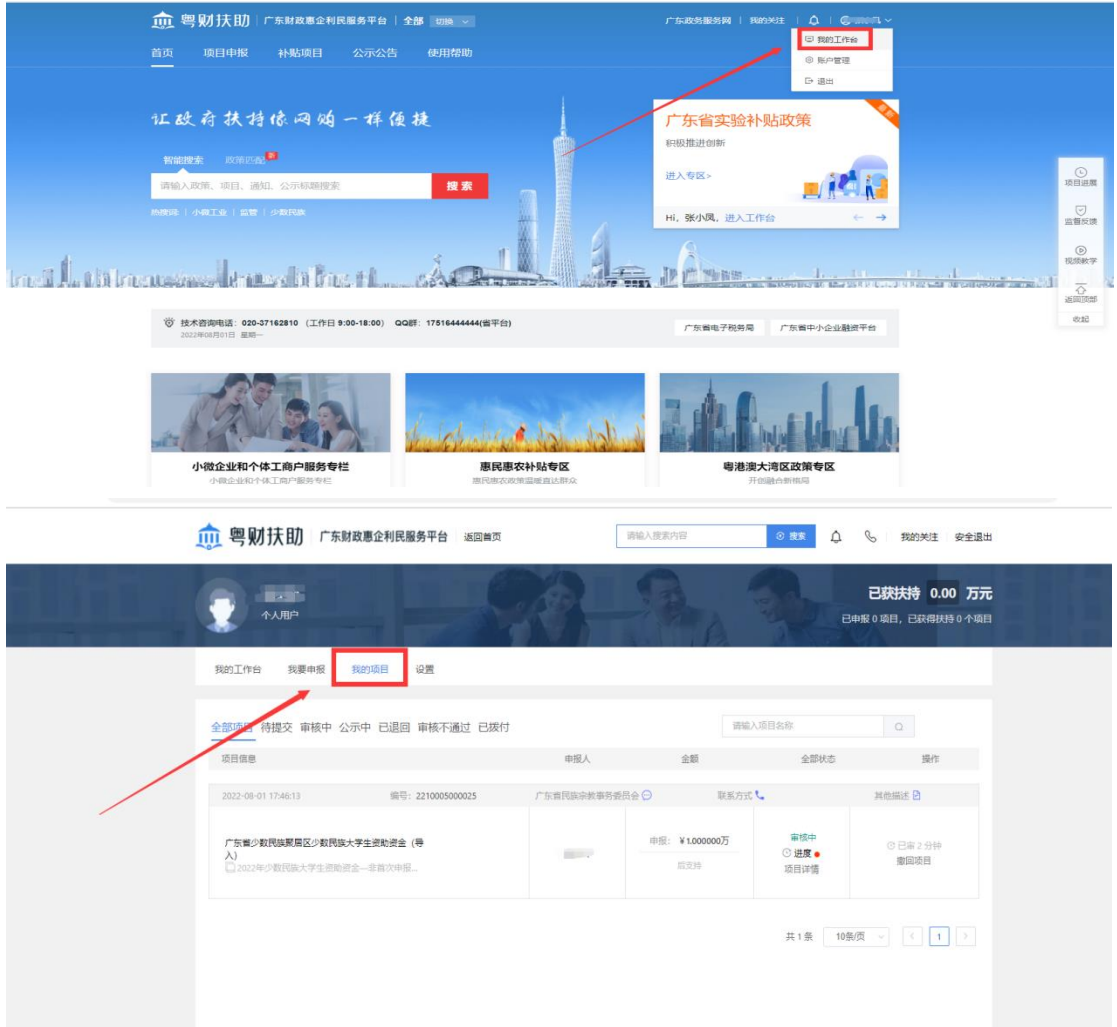

## (2)把光标移到【进度】,可查看项目进度。

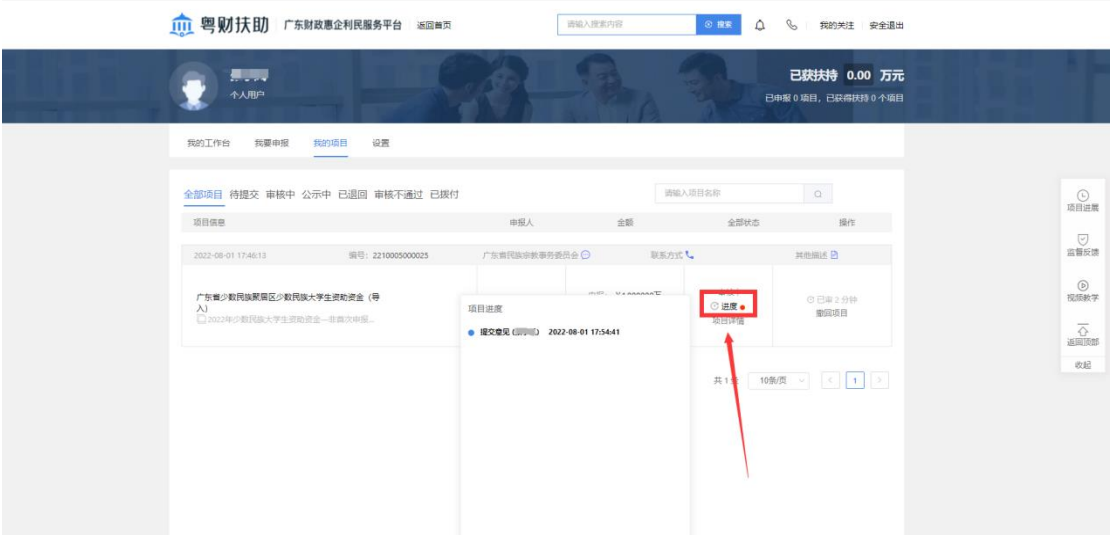

(3)点击【项目详情】可进入到申报书页面查看进度

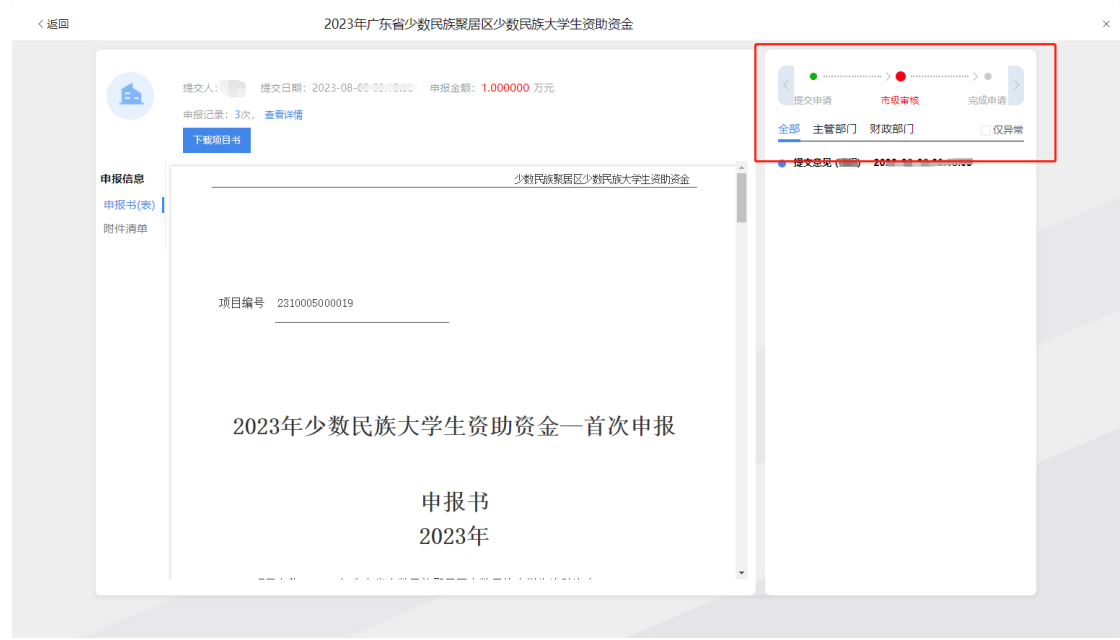

#### <span id="page-12-0"></span>三、撤回项目

提交申请的项目,在主管部门还未开始审核前,可以点击【撤回 项目】,可对提交的申请书与材料进行修改,修改完成后重新提交。

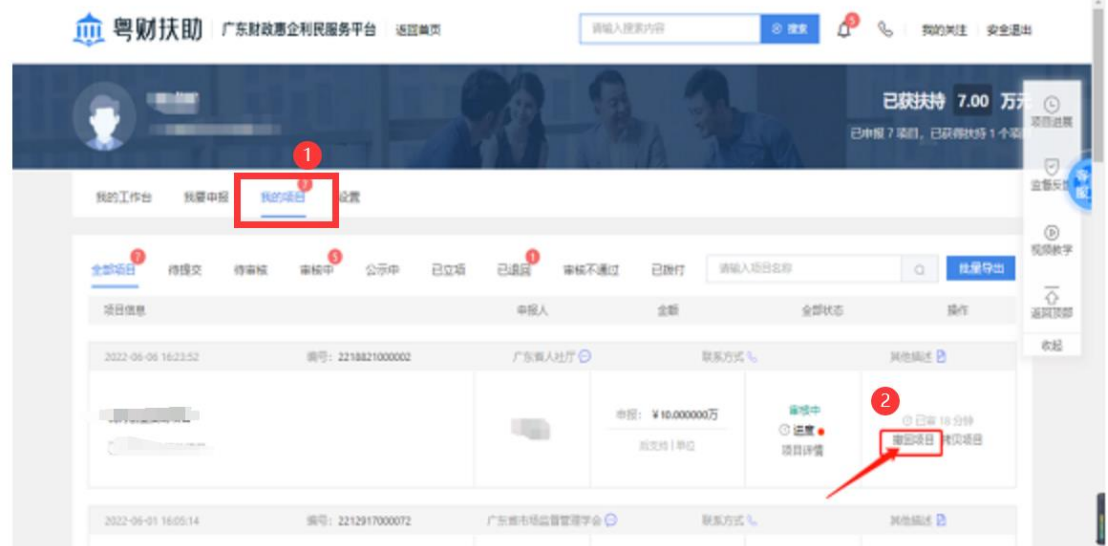

#### <span id="page-12-1"></span>四、退回项目

若项目被退回,用户登录账后之后点击"我的项目",根据审核 意见点击【修改】,可以修改申报书与材料。

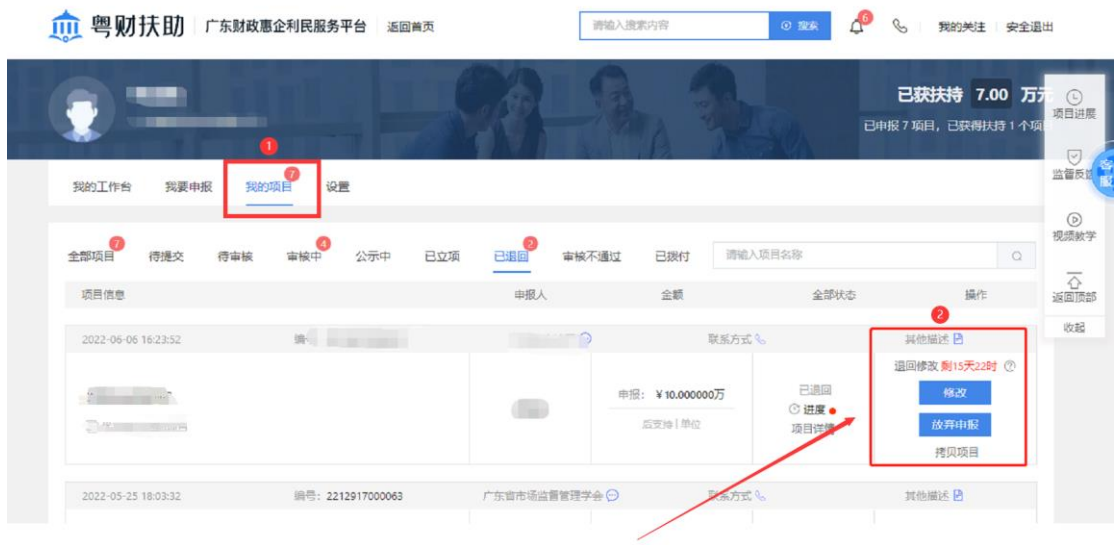

## <span id="page-13-0"></span>五、查看公示

(1)①在粤财扶助前台--【惠民惠农补贴专区】--【公示公告】

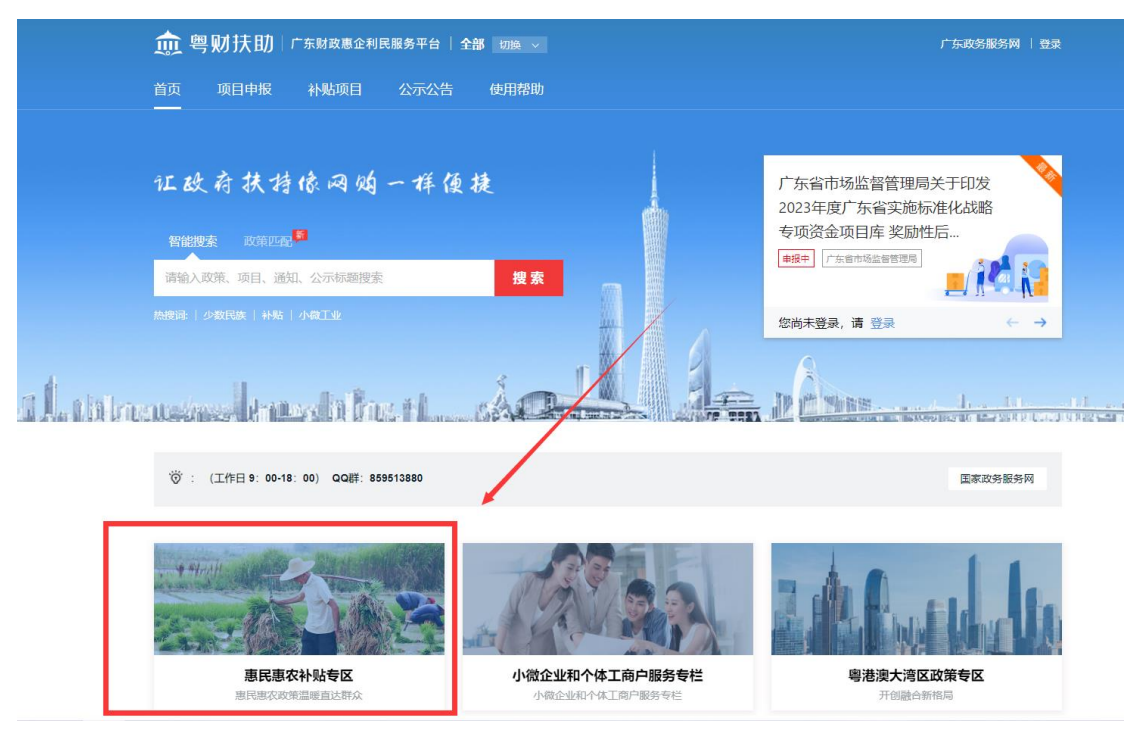

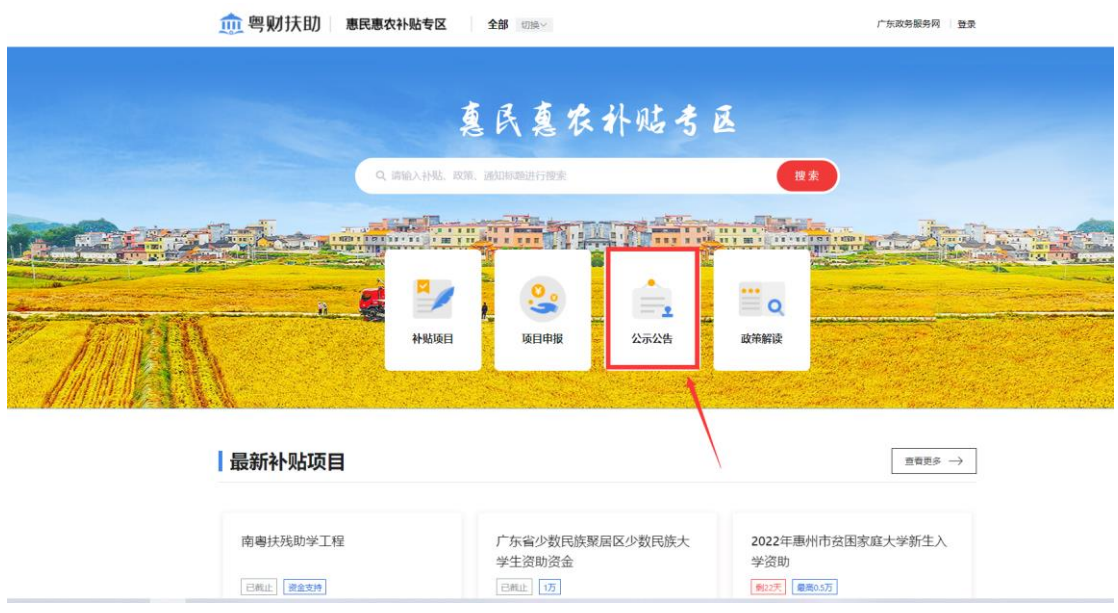

②主管部门若发布公示,可点击项目公示查看公示信息,也可通 过关键字进行快速搜索查询公示内容。

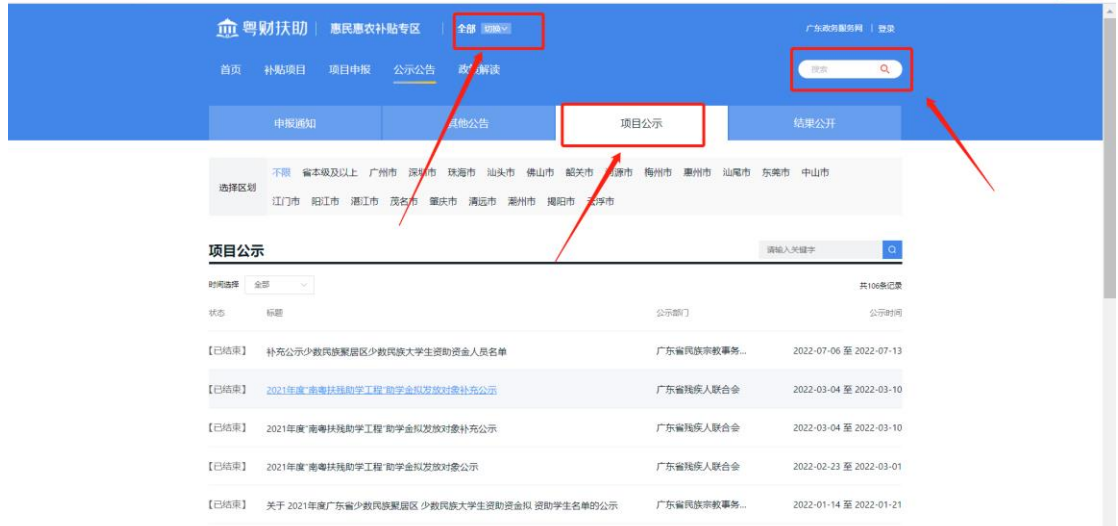

## <span id="page-14-0"></span>六、注意事项

1、当项目被退回后,请注意修改提交时间不能超过主管部门设置 的时间,如果已逾期,请联系相关主管部门修改时限。

2、户籍所在地请如实填写,户籍所在地决定着该项目该提交到户 籍地主管部门审核,为避免项目无法正常审核,请认真填写。

3、如果发现提交的项目内容有填写错误的可在我的工作台找到审核

中的项目进行撤回。如主管部门已审核,则无法撤回,需联系主管部 门进行退回。

#### <span id="page-15-0"></span>七、联系我们

如果在系统使用过程中,有任何意见或建议,可以拨打技术热线 电话:020-88696500。